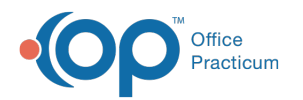

# Register a New Patient

Last Modified on 06/28/2023 3:10

Version 21.1

### **Path: Clinical, Practice Management, or Billing tab > Patient Chart button**

# About

A new chart should only be created after you've already searched for the patient and confirmed there is not already a chart for them. The instructions below instruct on how to register a new patient from the Patient Chart. For more information on registering a new patient while scheduling their appointment, click **[here](http://op.knowledgeowl.com/help/how-do-i-register-a-new-patient-and-schedule-them-in-op-19)**.

## Search For and Add a New Patient

- 1. Access the Patient Chart by following the path above.
- 2. Click the **Patient Search** button. The patient search window is displayed.
- 3. Search for the patient and proceed only if the patient was not located in your search.
- 4. Click the **New Patient** button. The Demographics window is displayed.
- 5. Complete the patient's information using the tables below as guides. The tables are broken down by fields that are required to save a chart and those that are additional information about the patient.

**Note**: Fields that are marked as required will appear inred text on the Demographics screen when creating a new

П patient's chart. Your practice may have additional required fields, depending on [preferences](http://op.knowledgeowl.com/help/system-preferences-demographics) set. You will not be able to save the new chart until all required fields are met.

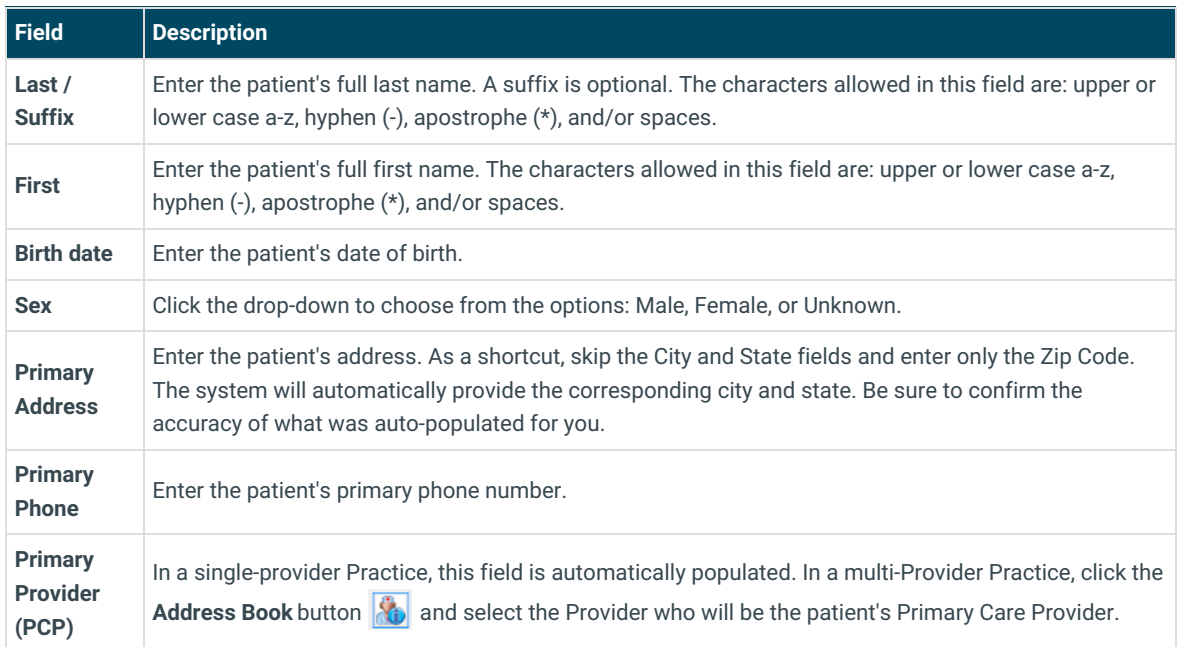

# Required Fields

### Additional Information

**Field Description**

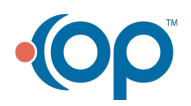

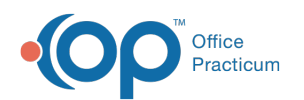

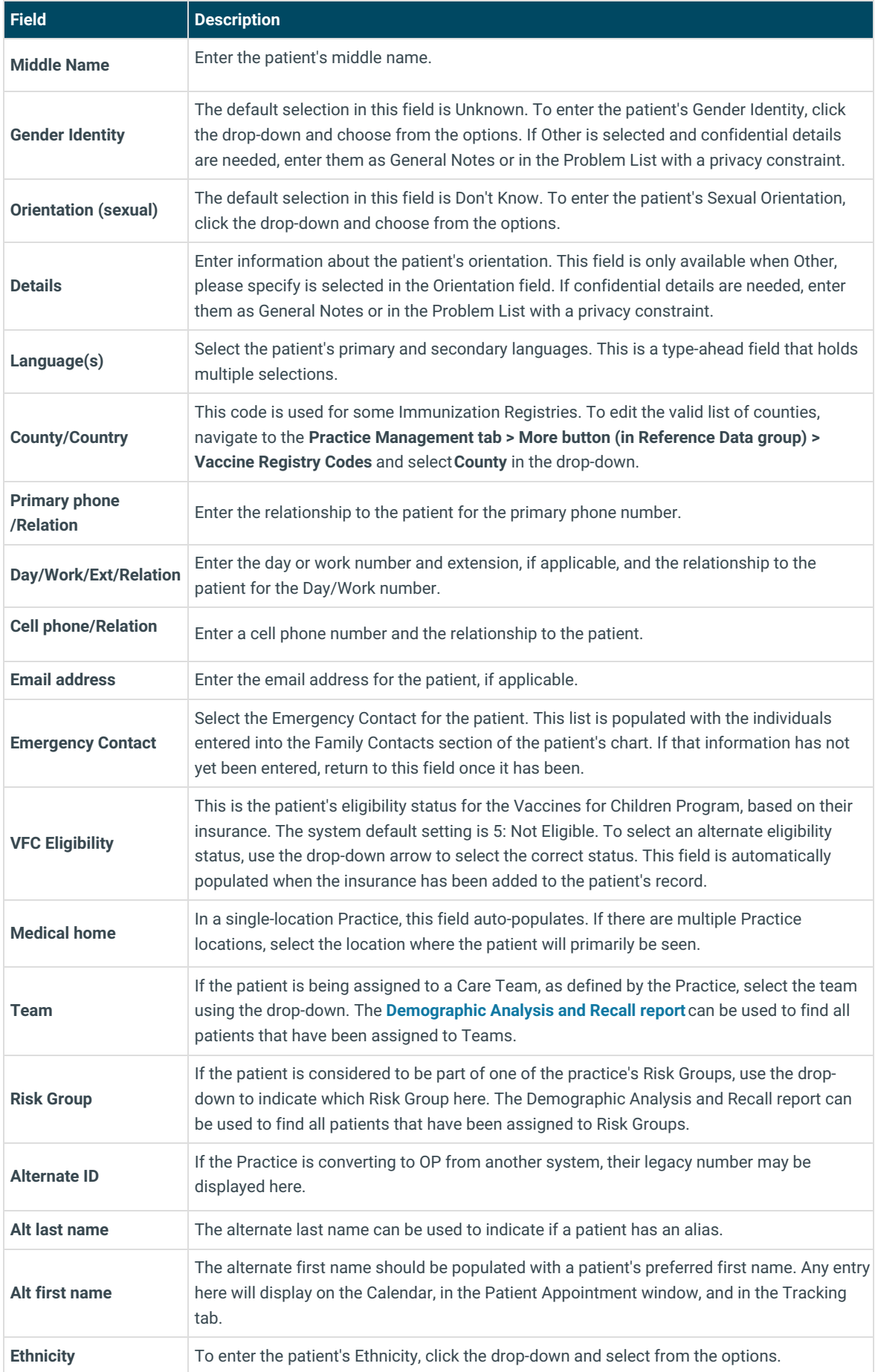

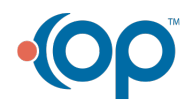

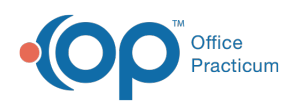

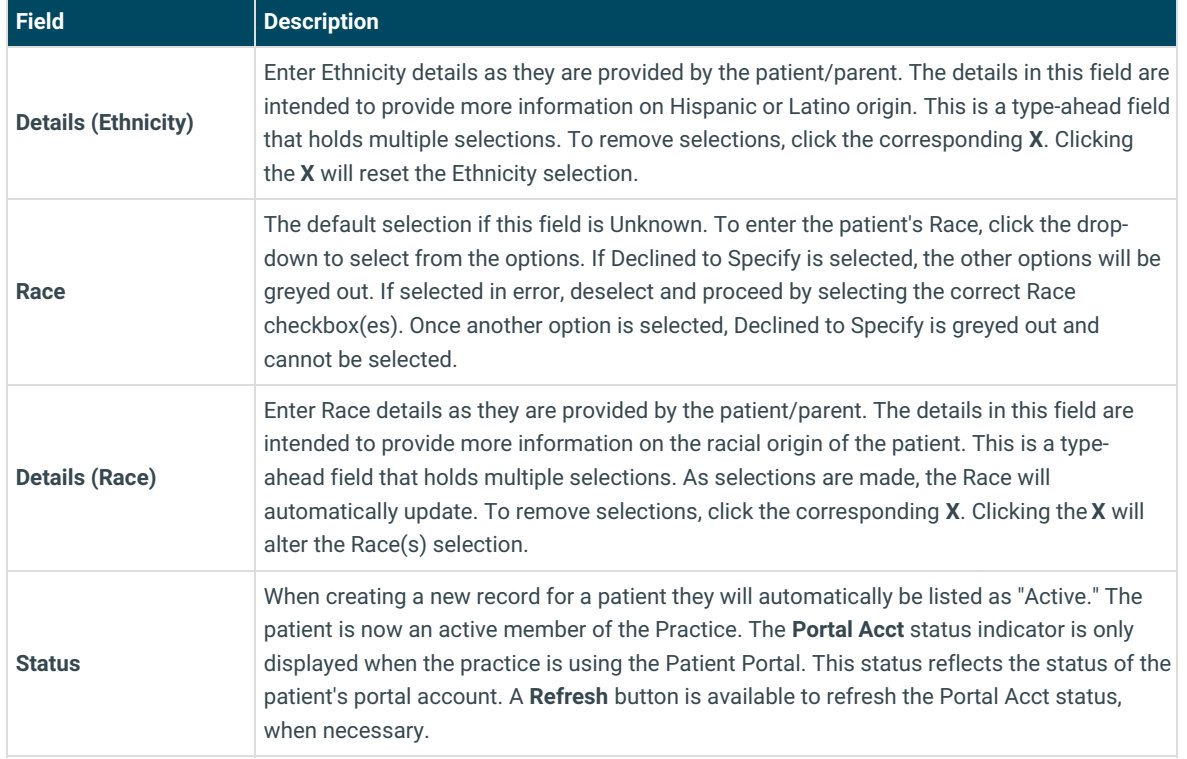

- 6. *(Optional)* Complete the Patient Preferred Contact Method Information. This is used when a patient is no longer a minor. Contact methods include:
	- No contact
	- Mail Address (not included in the Patient Portal)
	- Home Phone (not included in the Patient Portal)
	- Work Phone (not included in the Patient Portal)
	- Cell Phone (not included in the Patient Portal)
	- Text to Cell
	- Fax (not included in the Patient Portal)
	- Home Email
	- Work Email
- 7. Click the **Save** button to save the record.

#### Version 21.0

### **Path: Clinical, Practice Management, or Billing tab > Patient Chart button**

# About

A new chart should only be created after you've already searched for the patient and confirmed there is not already a chart for them. The instructions below instruct on how to register a new patient from the Patient Chart. For more information on registering a new patient while scheduling their appointment, click **[here](http://op.knowledgeowl.com/help/how-do-i-register-a-new-patient-and-schedule-them-in-op-19)**.

### Search For and Add a New Patient

- 1. Access the Patient Chart by following the path above.
- 2. Click the **Patient Search** button. The patient search window is displayed.
- 3. Search for the patient and proceed only if the patient was not located in your search.
- 4. Click the **New Patient** button. The Demographics window is displayed.
- 5. Complete the patient's information using the tables below as guides. The tables are broken down by fields that are

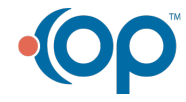

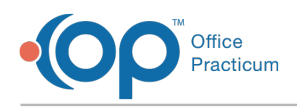

required to save a chart and those that are additional information about the patient.

# Required Fields

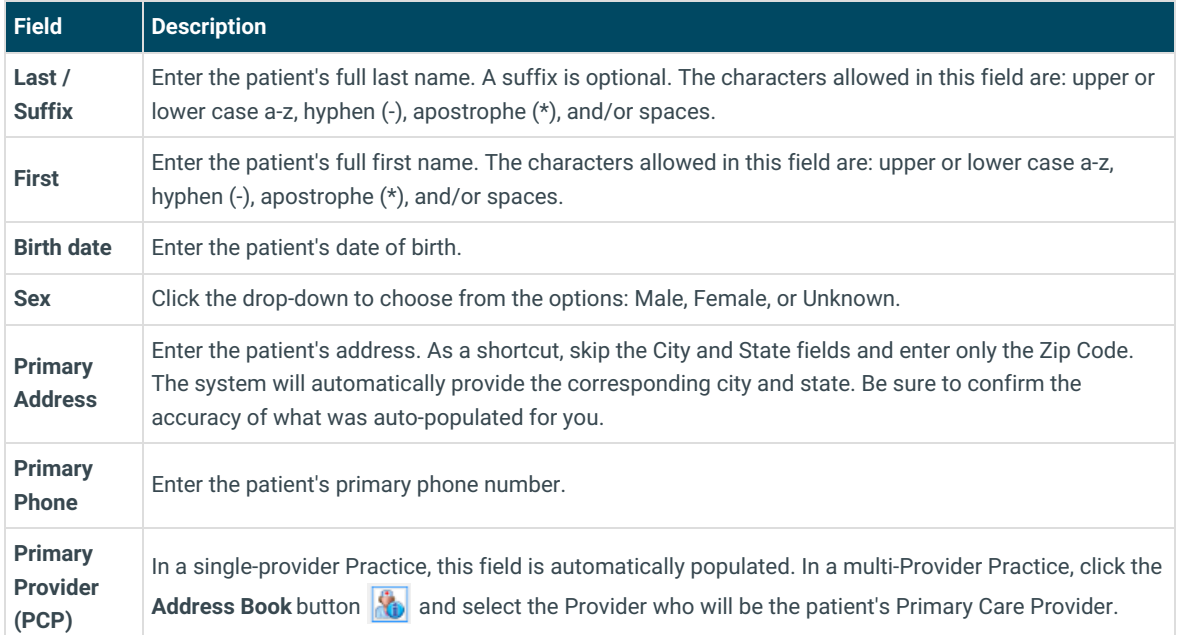

# Additional Information

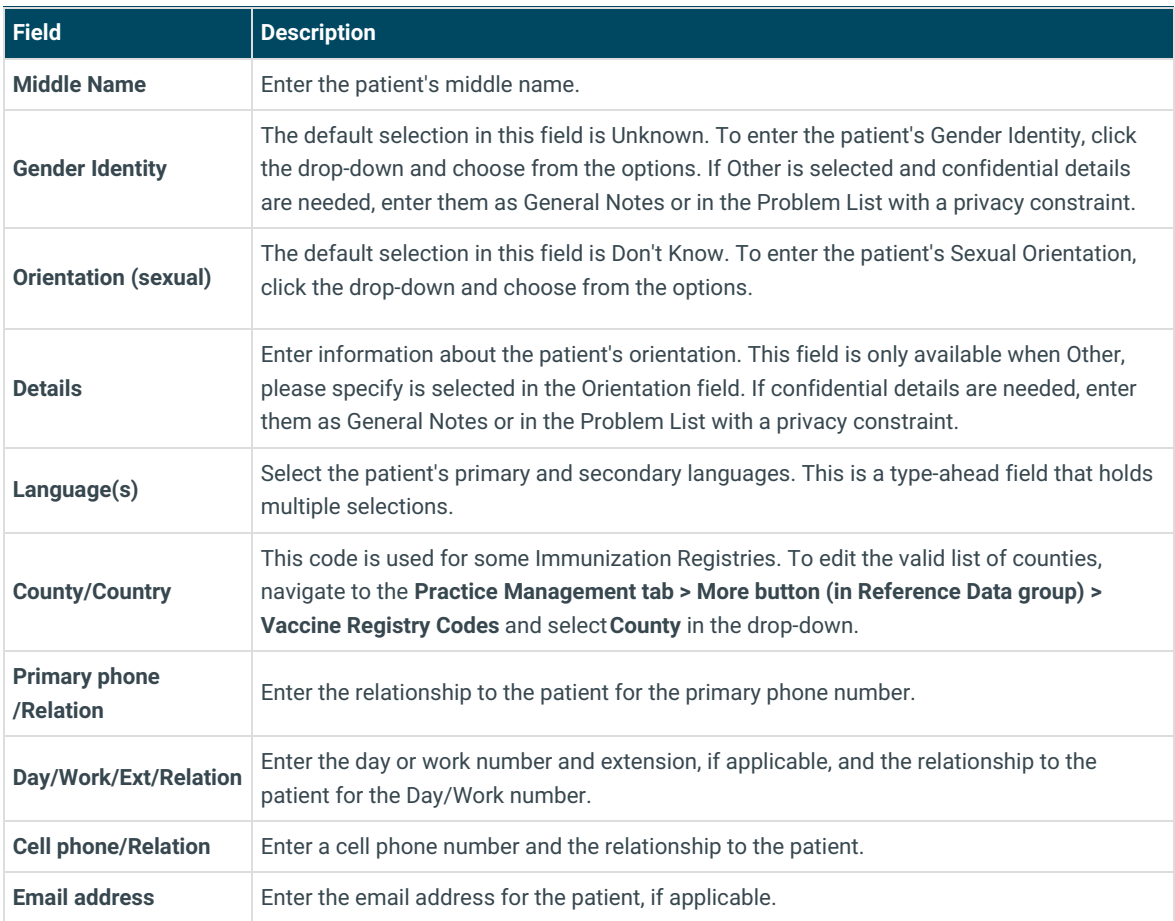

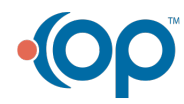

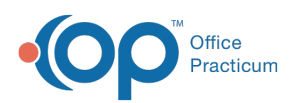

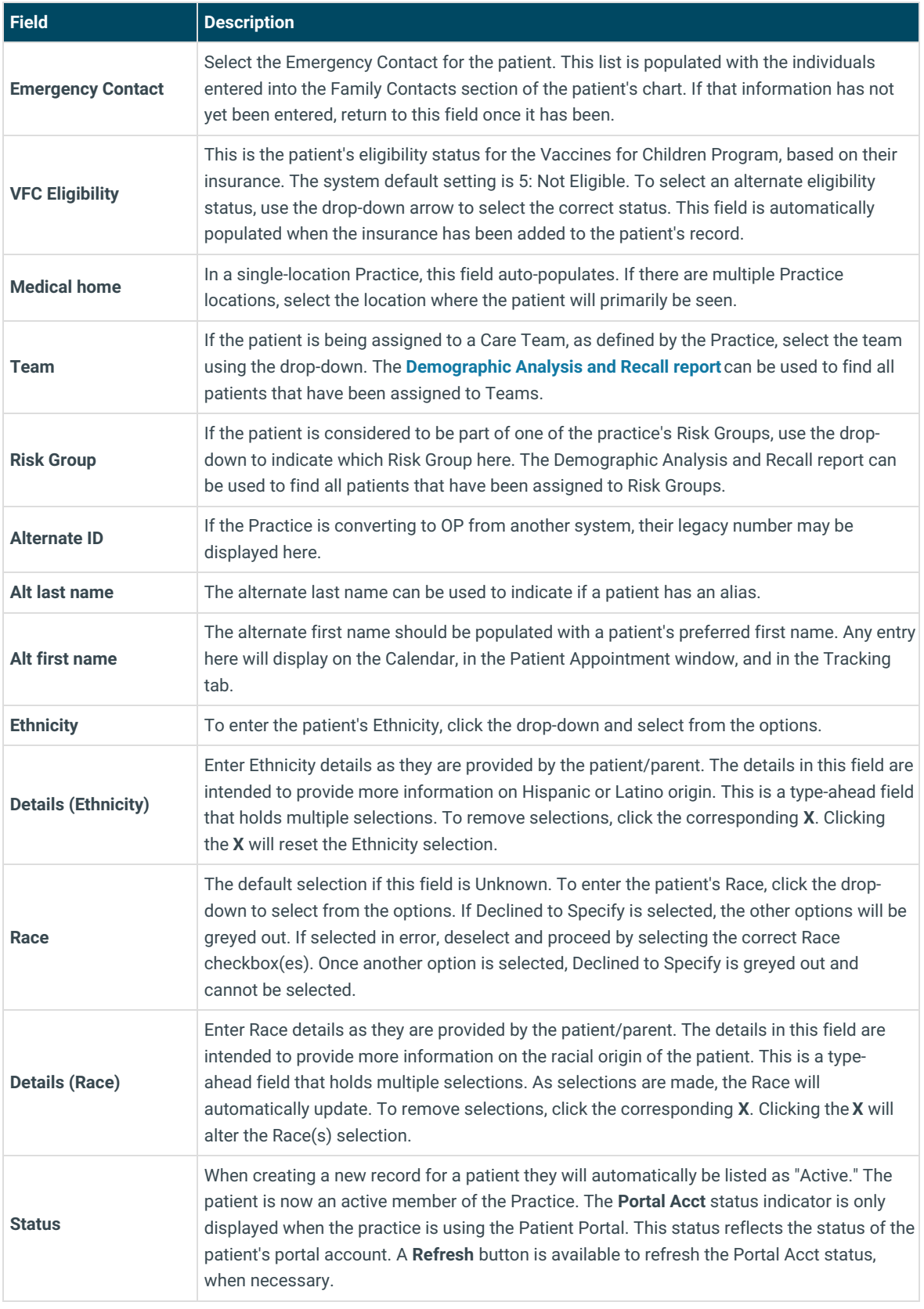

- 6. *(Optional)* Complete the Patient Preferred Contact Method Information. This is used when a patient is no longer a minor. Contact methods include:
	- No contact
	- Mail Address (not included in the Patient Portal)

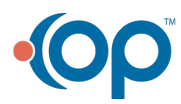

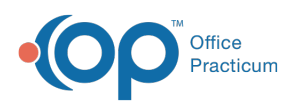

- Home Phone (not included in the Patient Portal)
- Work Phone (not included in the Patient Portal)
- Cell Phone (not included in the Patient Portal)
- Text to Cell
- Fax (not included in the Patient Portal)
- Home Email
- Work Email
- 7. Click the **Save** button to save the record.

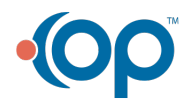